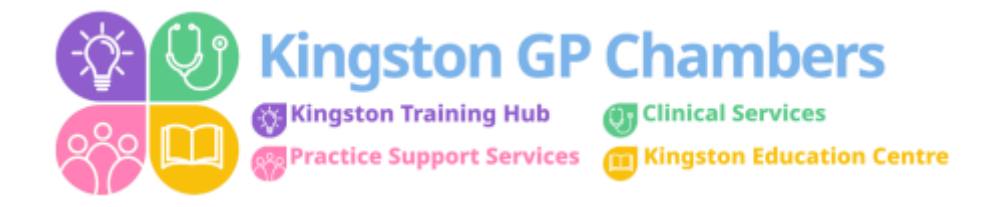

## **Sending a Consultation Letter when it doesn't automatically send via 'Direct Message'**

- 1. Create consultation letter as normal.
- 2. Open letter
- 3. Select 'Send' 'Direct Message'

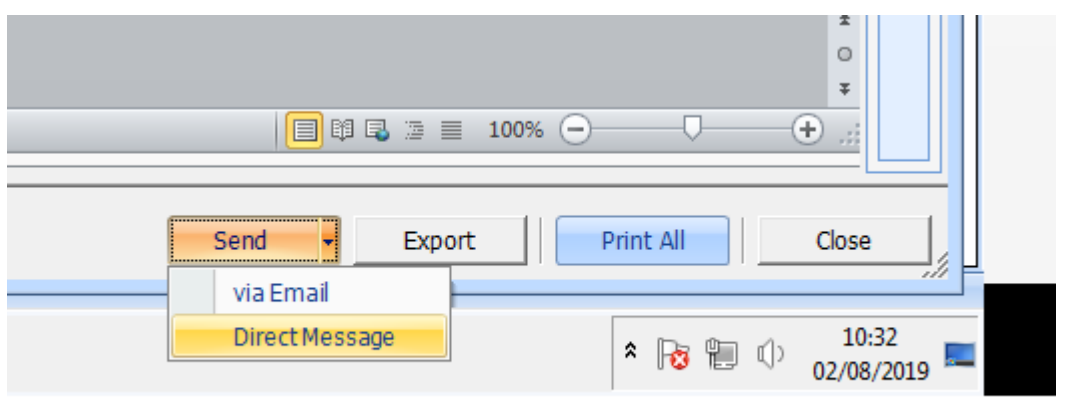

4. Select – 'Other' + then click on the magnifying glass.

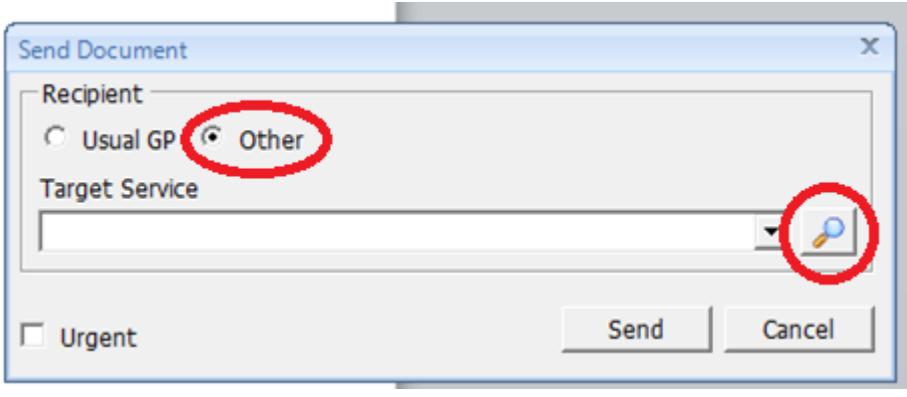

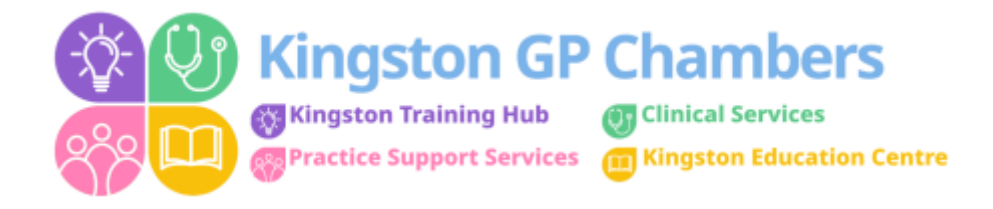

5. Type the name of the GP surgery into the search bar that the patient is registered to - select the correct one + then select 'OK'

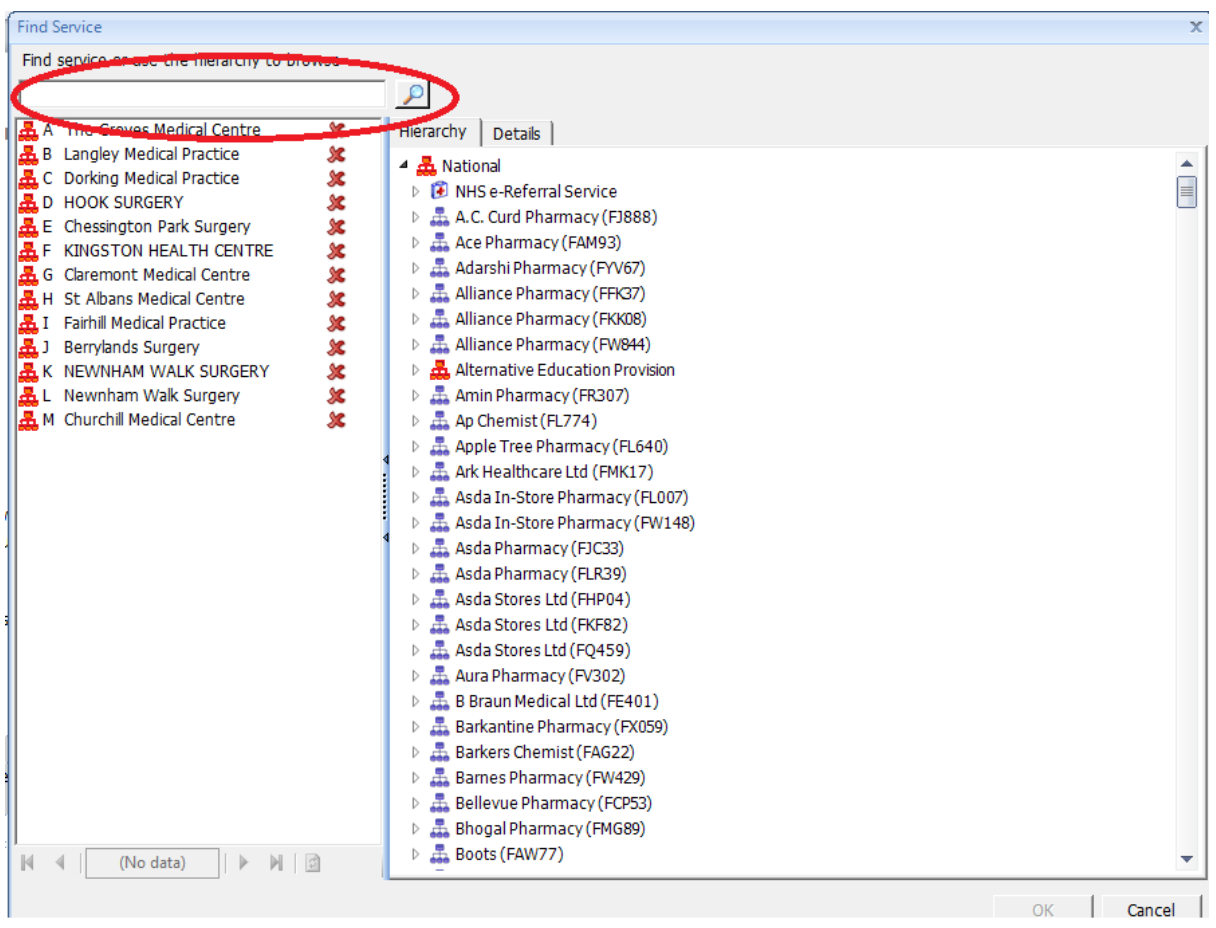

## 6. Press 'Send' + the consultation letter will be sent to the GP surgery.

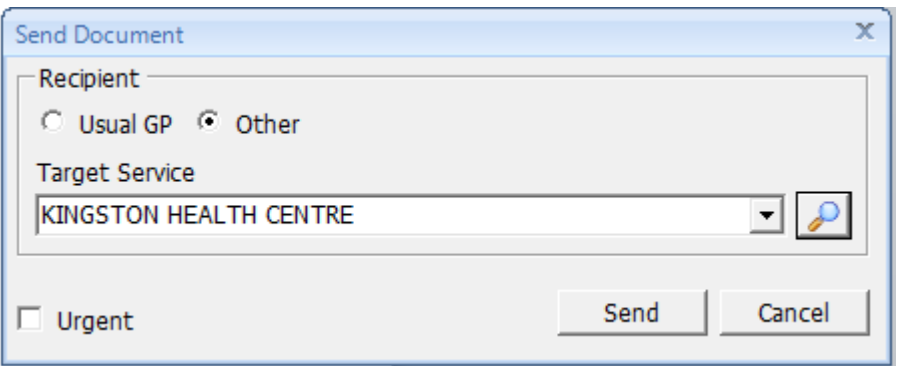